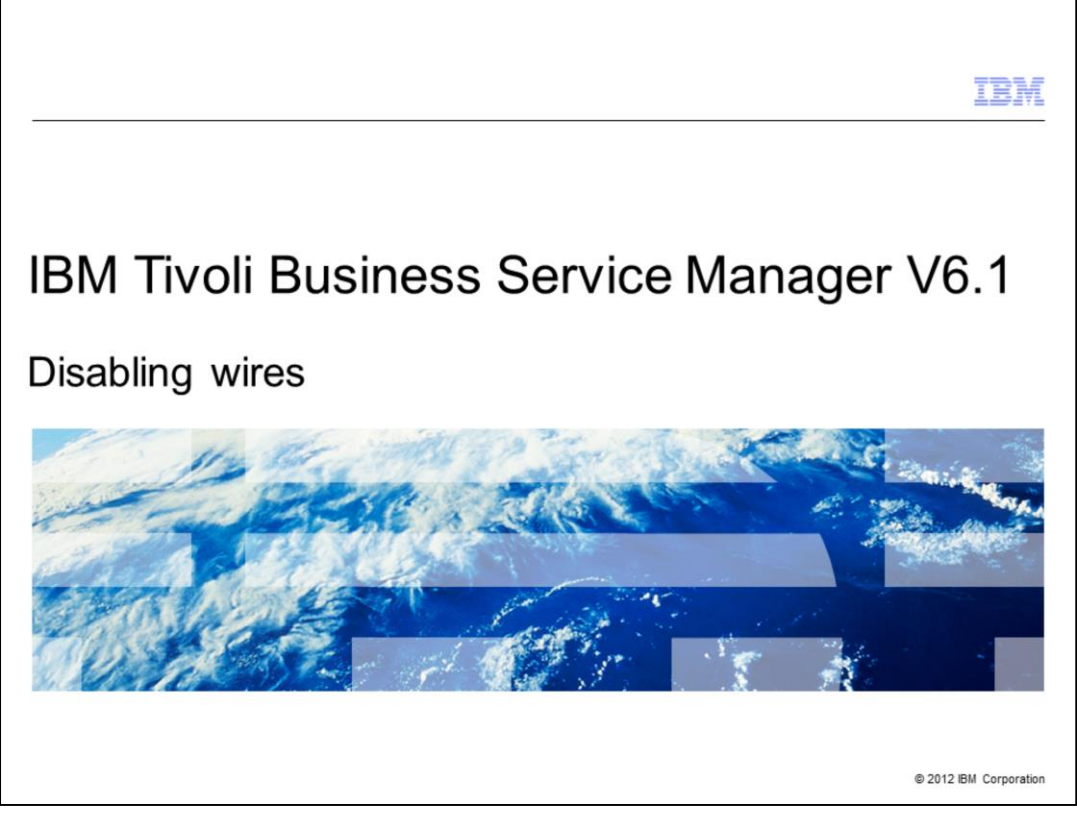

IBM Tivoli® Business Service Manager V6.1, Disabling wires.

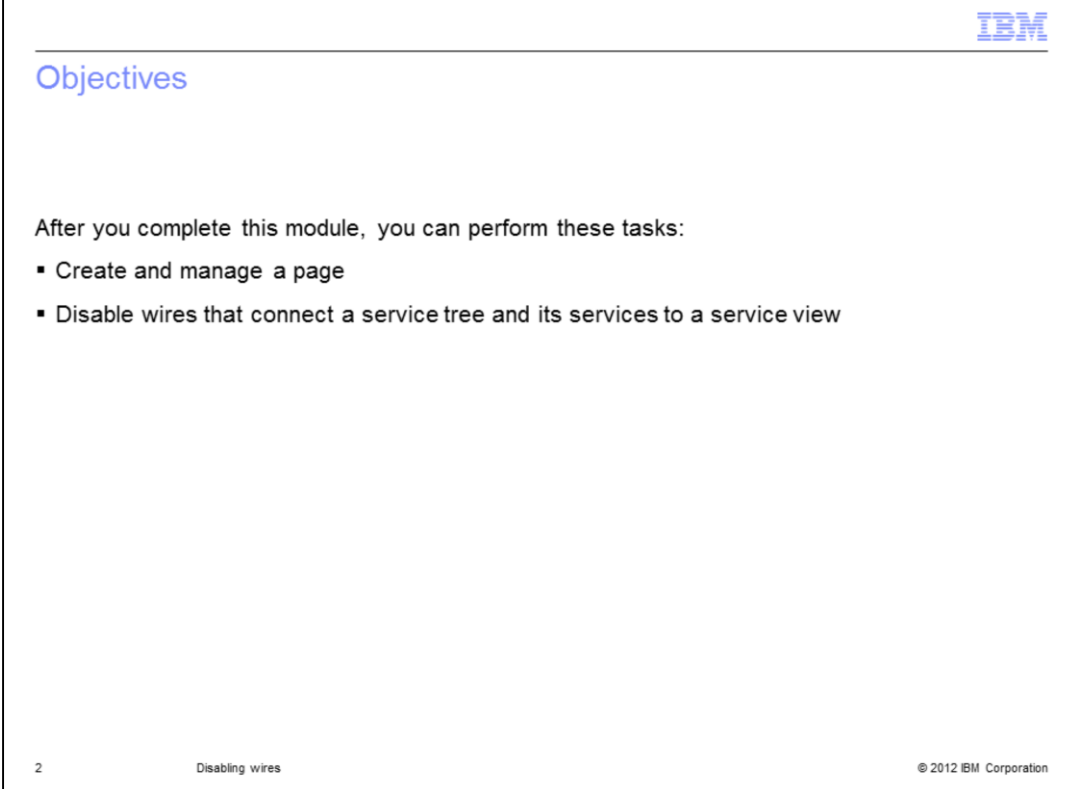

After you complete this module, you can perform these tasks:

- Create and manage a page
- Disable wires connecting a service tree and its services to a service view

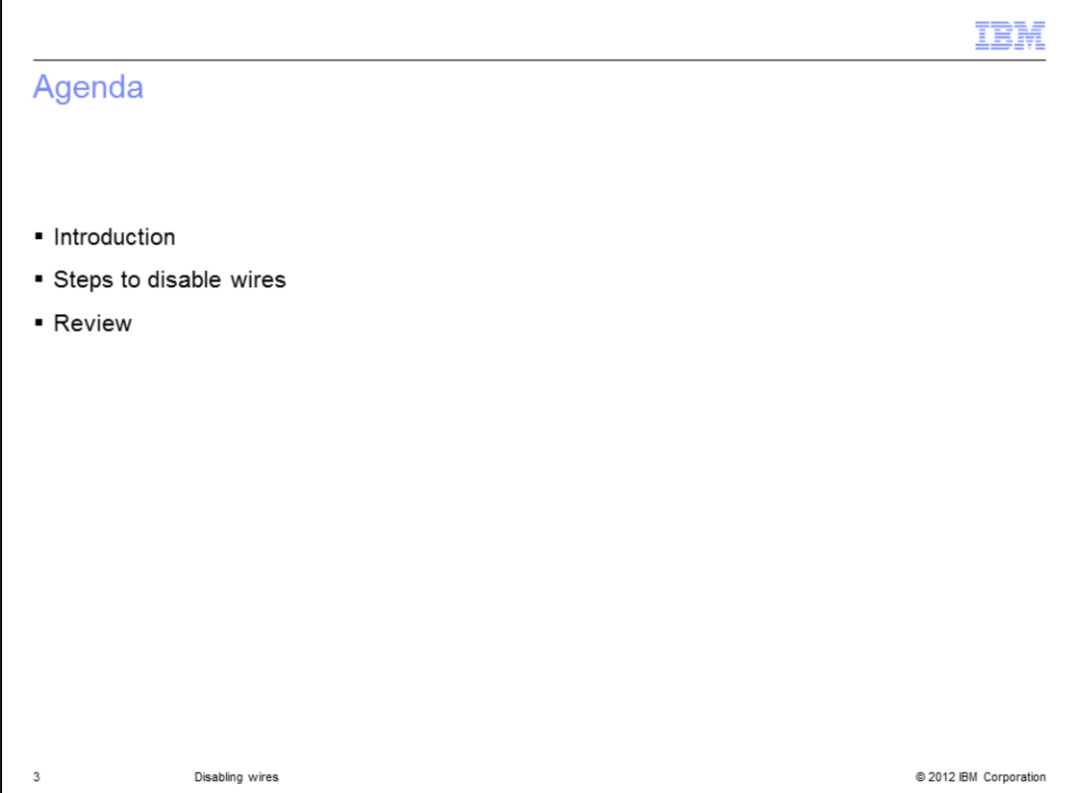

This module covers a few topics:

- The introduction portion covers some basic information about why there might be a need to disable wires in a Tivoli Business Service Manager V6.1 system

- The next section, *Steps to disable wires,* depicts the specific configuration steps needed to disable the wires

- Finally, there is a review of the steps

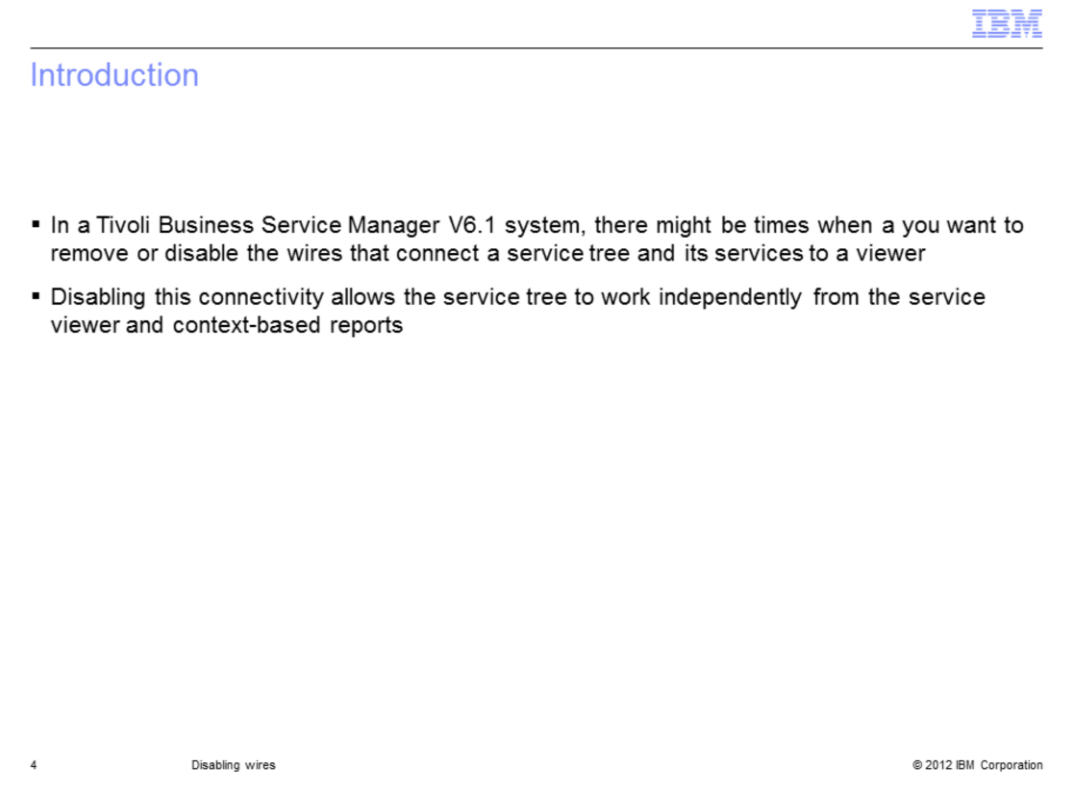

For a V6.1 Tivoli Business Service Manager system, there might be times when a you want to remove or disable the wires that connect a service tree and its services to a viewer for example.

Disabling this connectivity allows the service tree to work independent of the service viewer and context-based reports.

This education module presents an example of disabling of wire connectivity between a Service Tree portlet and a Service View portlet.

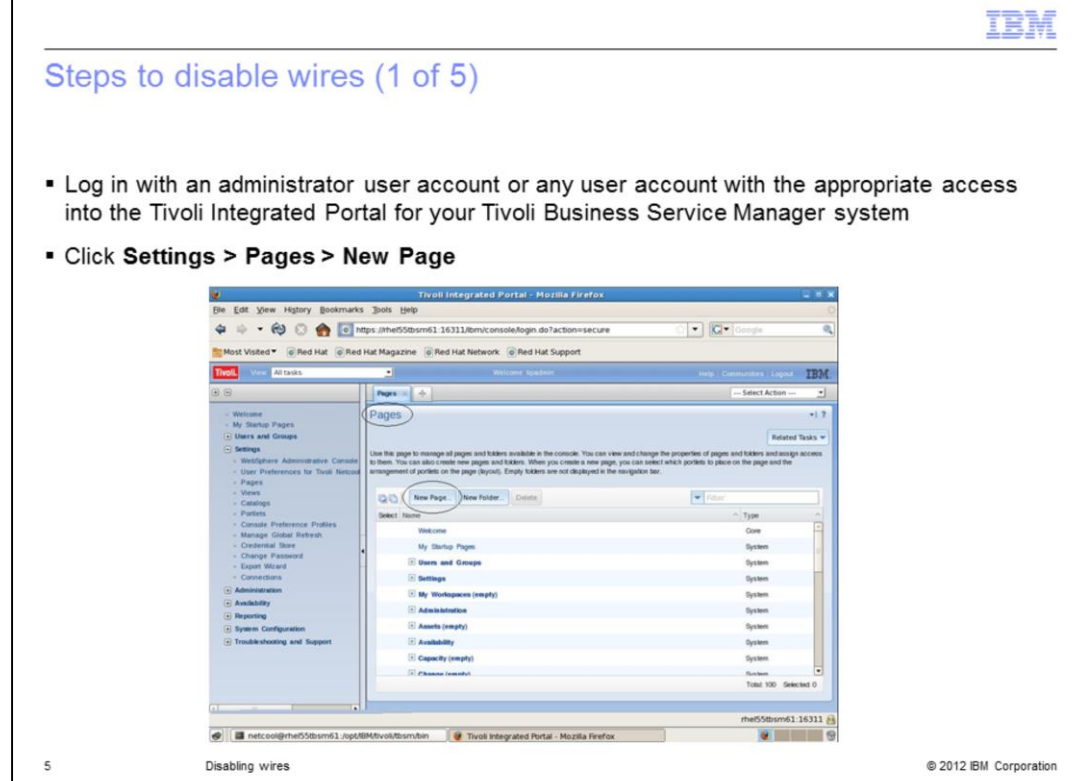

Log in with an administrator user account, for example **tipadmin**, or any user account with the appropriate access into the Tivoli Integrated Portal for your Tivoli Business Service Manager system.

To create a new page, click **Settings > Pages > New Page**.

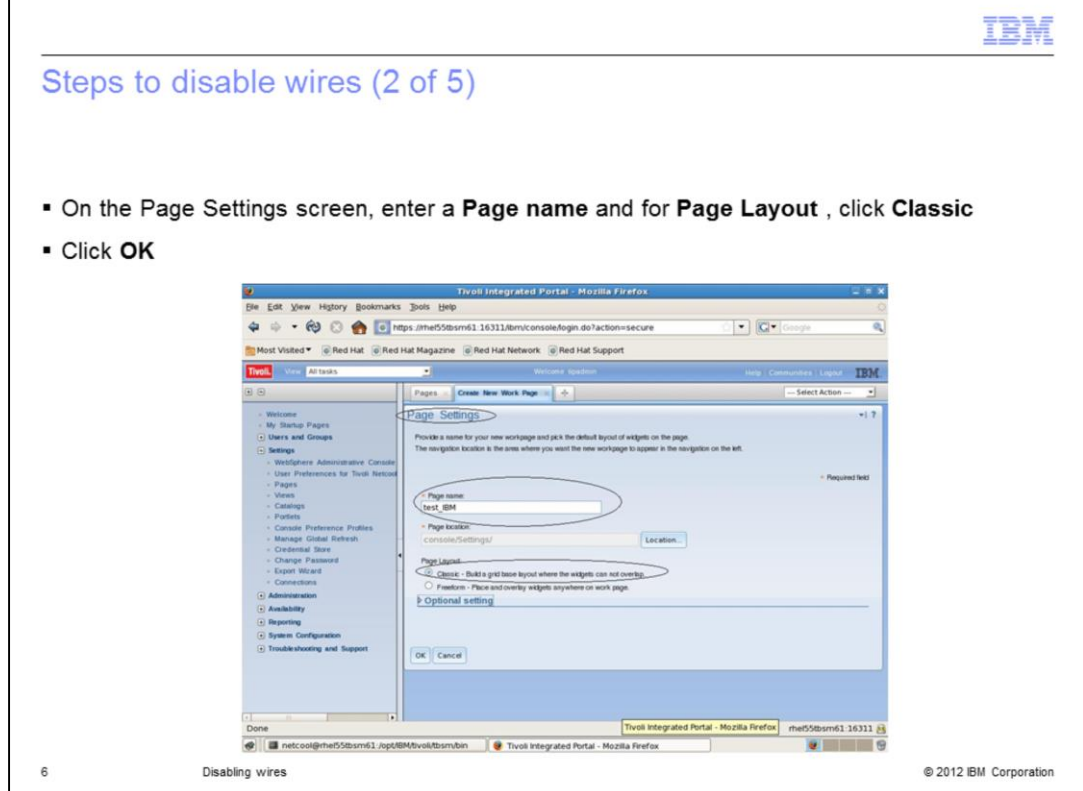

On the **Page Settings** screen, enter a **Page name**, for this example, **IBM\_test**. For the **Page Layout**, click the **Classic** radio button, as shown in this example. To proceed, click **OK**.

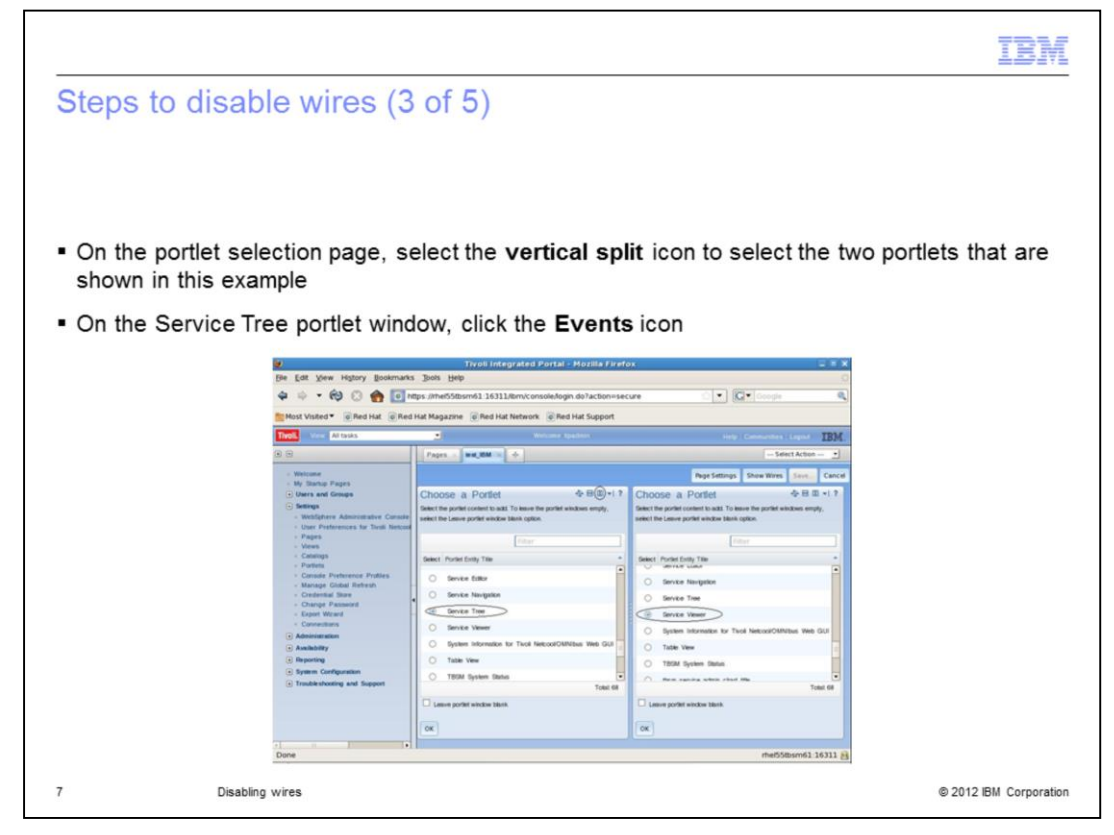

On the portlet selection page, click the **vertical split** icon to select the two portlets shown in this example.

For the example, on the left side, click the **Service Tree** portlet and on the right side, click the **Service Viewer** portlet.

On the Service Tree portlet window, click the **Events** icon as highlighted in the screen capture, located on the same line as **Choose a Portlet** title.

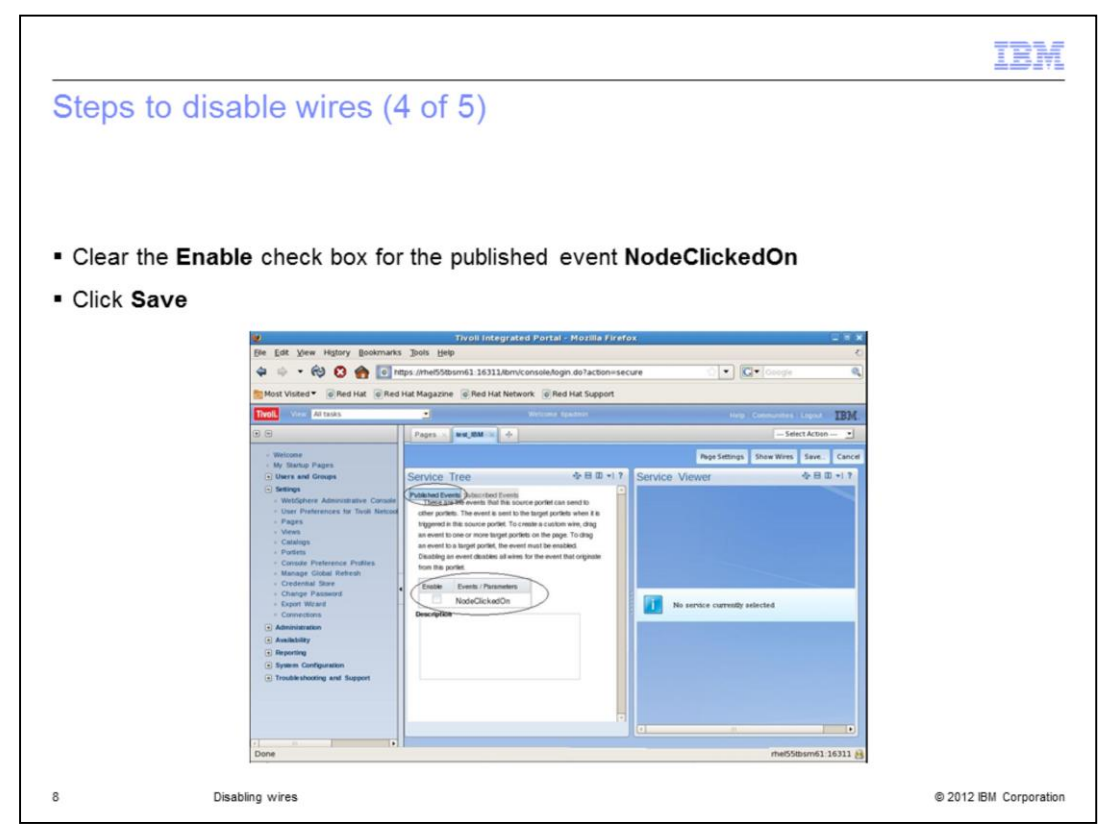

After you select the events icon, the Service Tree screen displays. Clear the **Enable** check box for the published event **NodeClickedOn**. This action disables the wire connectivity from the service tree window to the service viewer.

To save the page, click **Save** and enter the new page name when prompted.

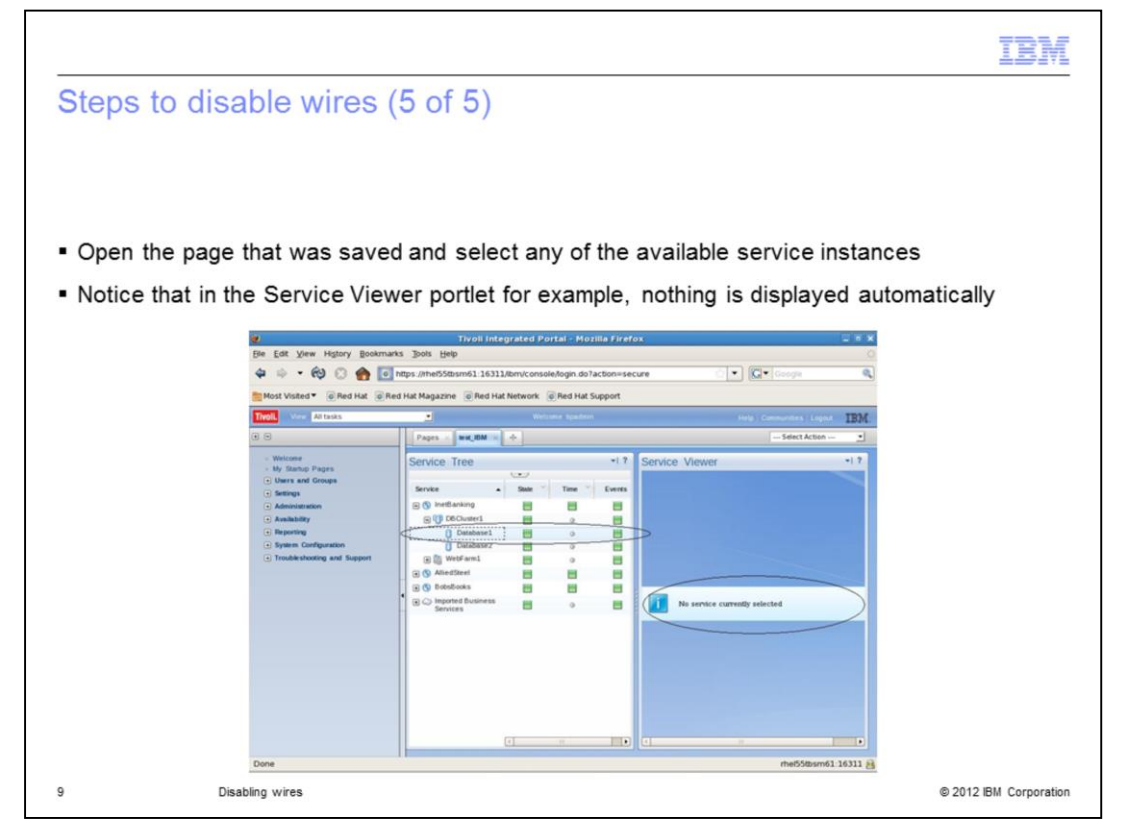

Open the page that you saved and click any of the service instances. You can see that in the Service Viewer portlet in the example, nothing is displayed automatically. When nothing is displayed, it indicates that the wire connectivity between the Service Tree window and the Service View window is disabled.

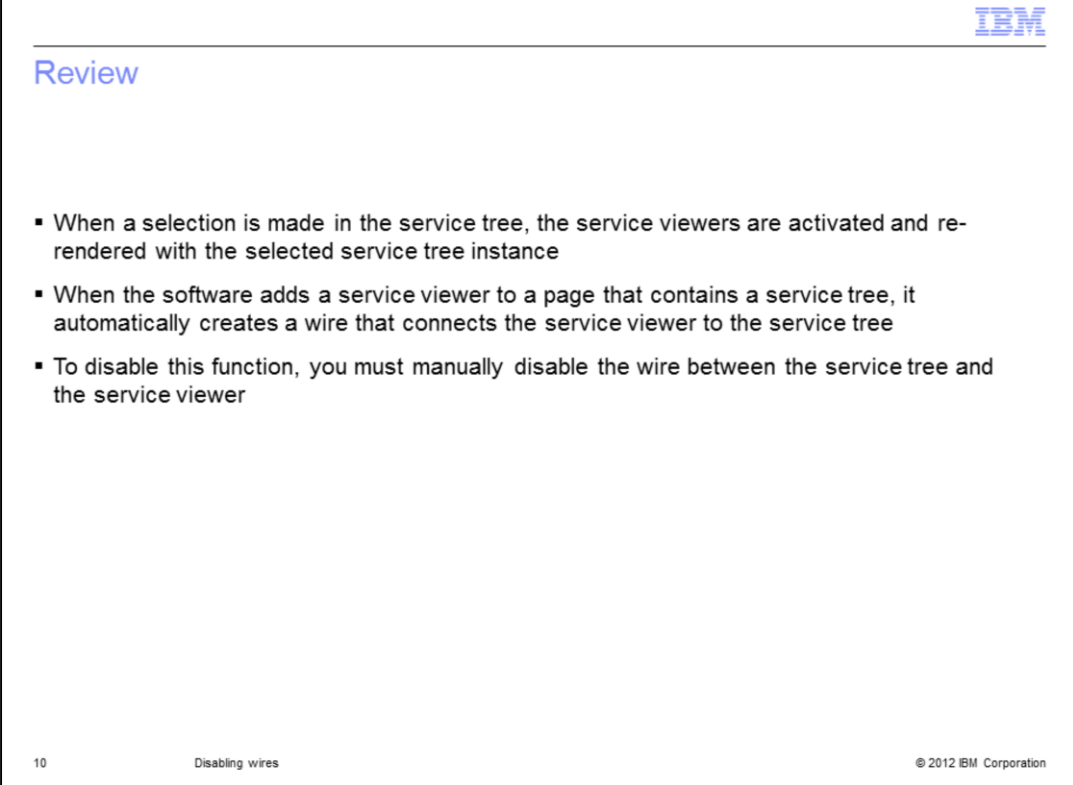

To review, in the example scenario, when you make a selection in the service tree, the service viewers are activated and re-rendered with the selected service tree instance.

When the software adds a service viewer to a page that contains a service tree, a wire is automatically created that connects the service viewer to the service tree. To disable this functionality, you must disable the wire between the service tree and the service viewer.

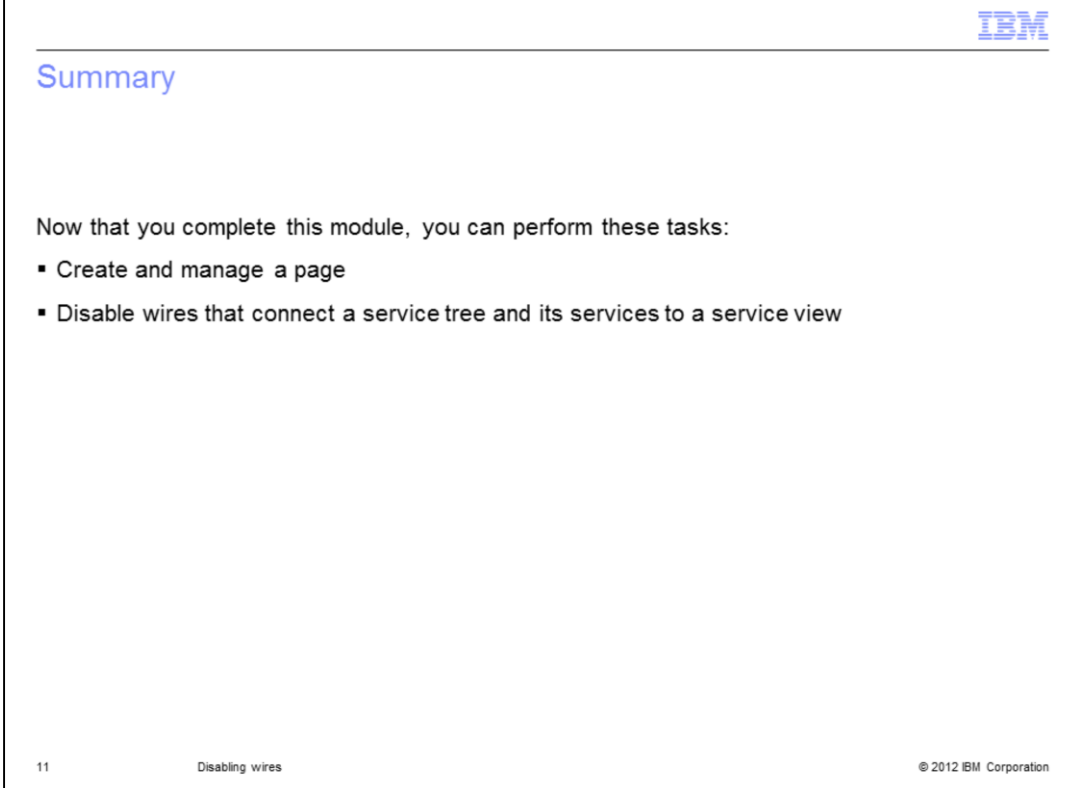

After you complete this module, you can perform these tasks:

- Create and manage a page
- Disable wires connecting a service tree and its services to a service view

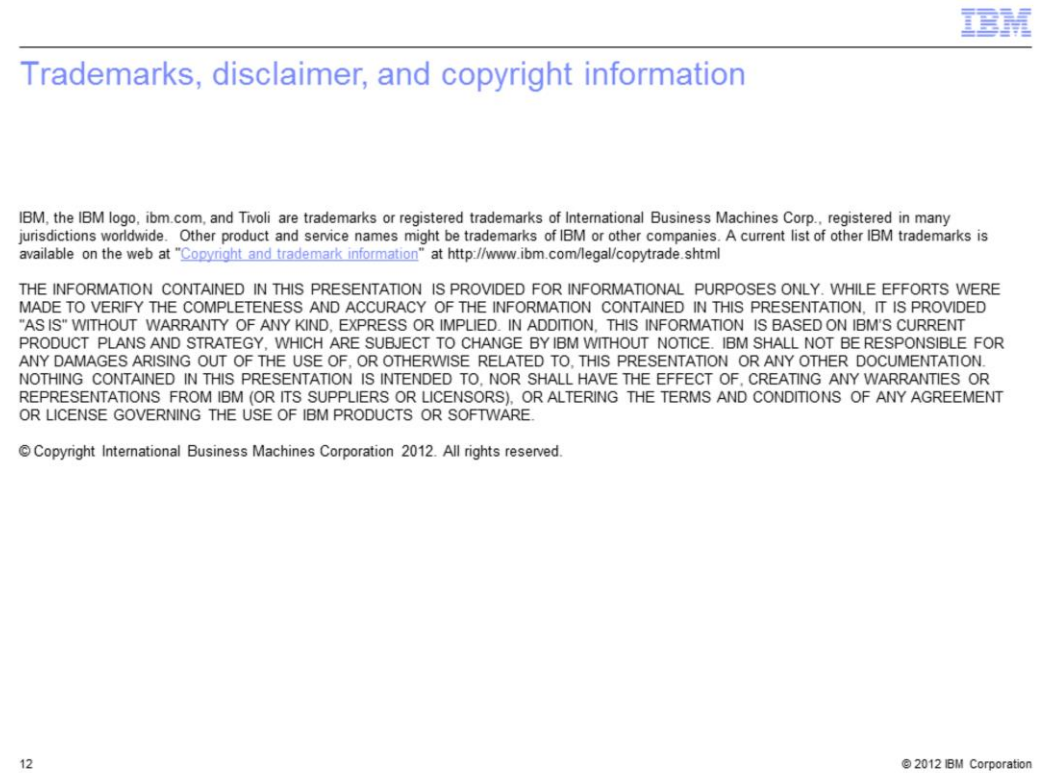